# SUB | NIEDERSÄCHSISCHE STAATS- UND<br>UNIVERSITÄTSBIBLIOTHEK GÖTTINGEN

### Zotero-Selbstlernkurs für Medizinstudierende

Literatur sammeln, zitieren, verwalten Stand Dezember 2022

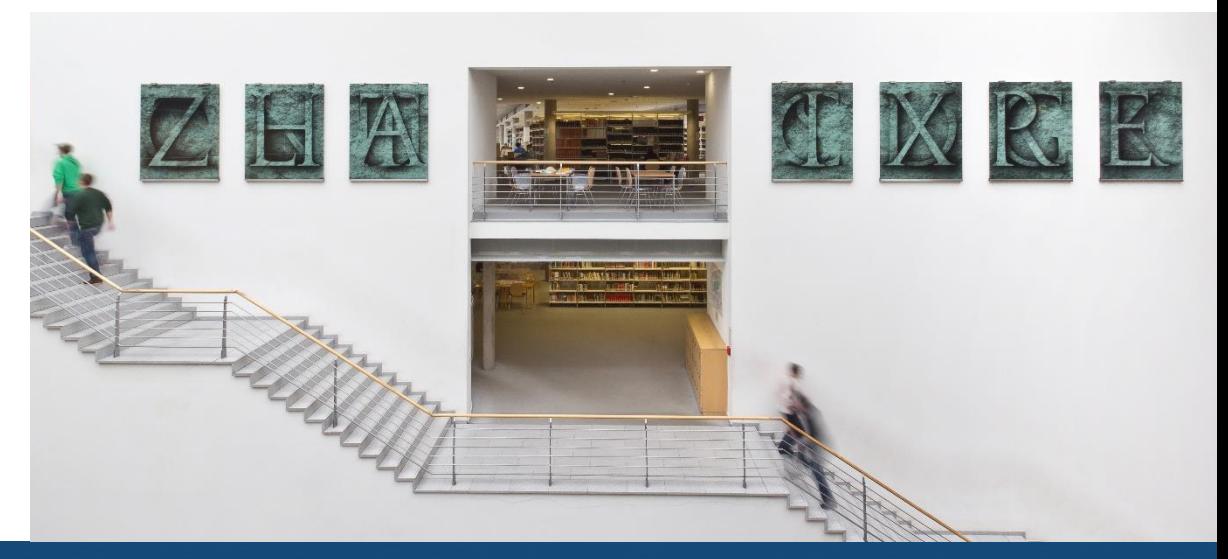

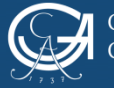

#### **Die Grundlagen**

#### **Was ist Zotero?**

Zotero ist ein Literaturverwaltungsprogramm. Damit können Dokumenttypen jeder Art gespeichert, organisiert und zitiert werden. Jede dieser Literaturangaben erhält einen eigenen Eintrag in Zotero.

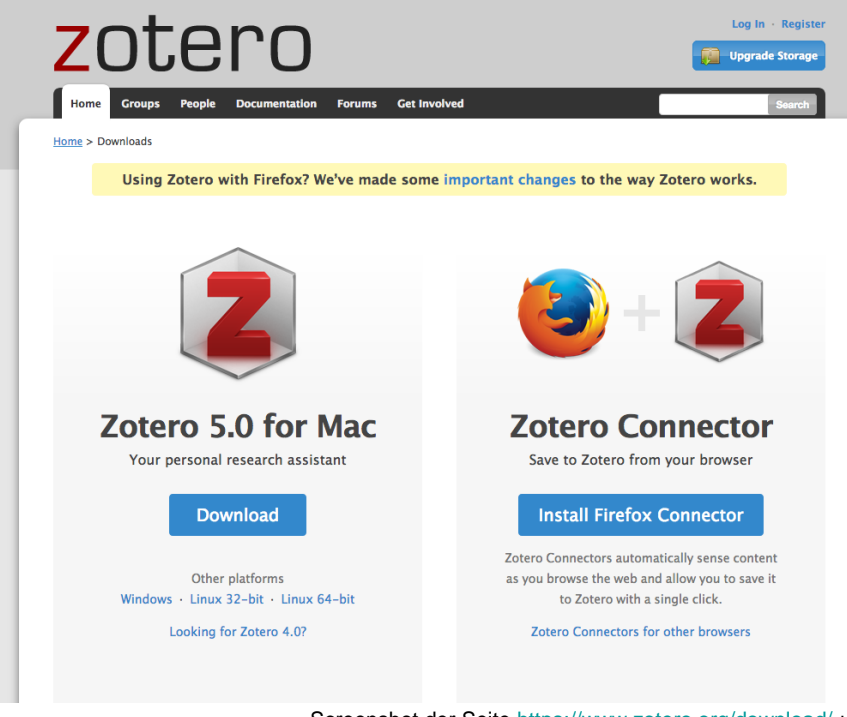

Screenshot der Seite <https://www.zotero.org/download/> unter der Verwendung eines Logos von Mozilla Firefox [CC-BY 3.0](https://creativecommons.org/licenses/by/3.0/) 

Zotero ist in der neuesten Version Zotero 5.0 (Stand Juli 2017) in einer sogenannten Standalone Version verfügbar, die man sich über die Website [www.zotero.org](http://www.zotero.org/) auf seinem Rechner installiert (zusätzlich mit dem Zotero Connector für Firefox und dem Plugin für das Textverarbeitungsprogramm.

Danach hat sich auf dem Desktop Ihres Rechners das Zotero-Logo generiert und oben rechts in der Funktionsleiste Ihres Browsers ein "Z" für den Zotero-**Connector** 

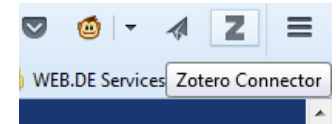

Screenshot unter Verwendung eines Bildes von Dagmar Härter [CC BY-NC-ND 3.0](https://creativecommons.org/licenses/by-nc-nd/3.0/)

SUR

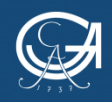

GEORG-AUGUST-UNIVERSITÄT ÖTTINGEN

Zotero-Selbstlernkurs für Medizinstudierende

NIEDERSÄCHSISCHE STAATS- UND UNIVERSITÄTSBIBI IOTHEK GÖTTINGEN

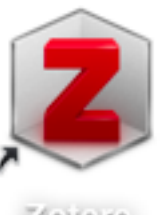

 $(0)(15)$ 

#### **Wie öffne ich Zotero?**

Über das Zotero-Logo auf dem Desktop Ihres Rechners können Sie Ihre Zotero-Datenbank öffnen und sehen Ihre Quellen, Notizen und Sammlungen.

Über das X oben rechts in der Datenbank können Sie Zotero wieder schließen.

#### **Für die Übernahme von Quellen in Ihre Sammlung muss Ihre Zotero-Datenbank geöffnet sein!**

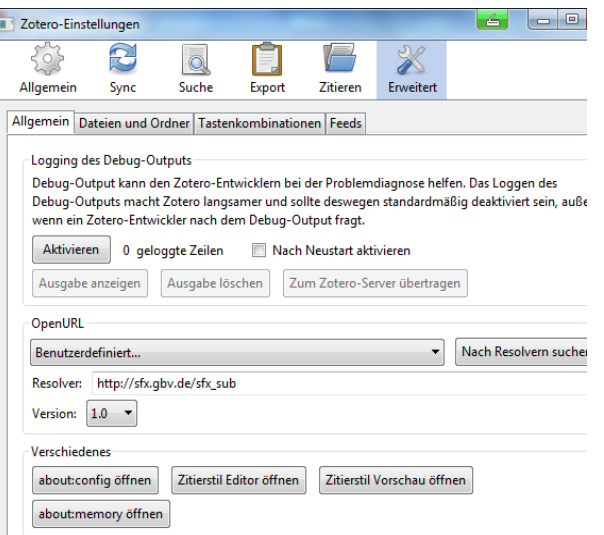

**Einstellen des SUB Resolvers:**

In Ihrer Zotero-Datenbank können Sie über den Menüpunkt "Werkzeuge" und "Einstellungen erweitert" die SUB-Resolveradresse eintragen: [https://sfx-49gbv.hosted.exlibrisgroup.com/sfx\\_sub](https://sfx-49gbv.hosted.exlibrisgroup.com/sfx_sub)

Damit können lokale Lizenzen bei der Volltextsuche besser geprüft und ggfs. heruntergeladen werden.

Screenshot unter Verwendung eines Bildes von Dagmar Härter [CC BY-NC-ND 3.0](https://creativecommons.org/licenses/by-nc-nd/3.0/)

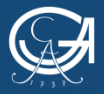

EORG-AUGUST-UNIVERSITÄT

Zotero-Selbstlernkurs für Medizinstudierende

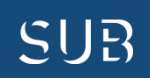

#### **Was bietet Zotero sonst noch?**

- **Es ist Plattformunabhängig: für Windows, MacOS, Linux**
- **App-Nutzung für iOS-Nutzer möglich**
- **Mit verschiedenen Browsern anwendbar: Firefox, Chrome, Safari, Opera**
- **Kostenlos, da Open Source Entwicklung**
- **Es ermöglicht direktes Erfassen von Webseiten im Browser**
- **Synchronisierung von Dateien und Daten -> ermöglicht Sicherung auf einem Server und gemeinsames Arbeiten**
- **Gruppenfunktion für die Arbeit im Team**
- **Backup: Einstellungen -> Erweitert "Dateien und Ordner" Daten regelmäßig auf einem anderen Datenträger speichern**
- **Unter<https://www.zotero.org/support/plugins> können Sie verschiedene zusätzliche Plugins herunterladen, um die Arbeit mit Zotero zu optimieren**

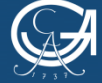

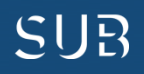

| <b>Zotero-Ansicht</b>                       |                                      |                                              |                  | In der Funktionsleiste verbergen sich hinter<br>den Symbolen Funktionen verschiedenster<br>Art, mit denen Sie Ordnung und Struktur in<br>Ihre Literaturquellen bringen können |  |       |                 |                  |                                                                |  |                     |                     |    |
|---------------------------------------------|--------------------------------------|----------------------------------------------|------------------|----------------------------------------------------------------------------------------------------|--|-------|-----------------|------------------|----------------------------------------------------------------|--|---------------------|---------------------|----|
| Ordnungssystem                              |                                      | Inhalt                                       |                  |                                                                                                    |  |       |                 |                  | <b>Einzelner Titel</b>                                         |  |                     |                     |    |
| Zotero                                      |                                      |                                              |                  |                                                                                                    |  |       |                 |                  |                                                                |  | $=$ $ 0 $           |                     |    |
| Datei Bearbeiten Werkzeuge Hilfe            |                                      |                                              |                  |                                                                                                    |  |       |                 |                  |                                                                |  |                     |                     |    |
| r 1<br>E.                                   |                                      | $0.6 + 0.1$                                  |                  | * Alle Felder und Tags                                                                                                    |  |       | ⇒ →             |                  |                                                                |  |                     |                     | c. |
| Meine Bibliothek                            |                                      | Titel                                        | <b>Ersteller</b> | $\mathscr{P}$ E                                                                                                    |  | Infos | Notizen         | Tags             | Zugehörig                                                      |  |                     |                     |    |
| Geschichte                                  | > ≡                                  | Architecture of a Biom Bauer et al.          |                  | ø                                                                                                    |  |       |                 |                  |                                                                |  |                     |                     |    |
| <b>Meine Publikationen</b>                  | Bindungsrepräsentatio Holzinger<br>0 |                                              |                  |                                                                                                    |  |       |                 | Eintragsart Buch |                                                                |  |                     |                     |    |
| Eintragsdubletten                           |                                      | Die Integration von Elte Reich et al.        |                  | $\circ$                                                                                                    |  |       |                 |                  | Titel Die Integration von Eltern in den                        |  |                     |                     |    |
| Einträge ohne Sammlung                      |                                      | Die Integration von Elte Reich et al.        |                  | ø                                                                                                    |  |       |                 |                  | stationären Therapieprozess                                    |  |                     |                     |    |
| Papierkorb<br>61                            | Ξ                                    | Effects of catecholami Grob                  |                  |                                                                                                    |  |       |                 |                  | essgestörter Patienten/-innen<br><b>Evaluation von Eltern-</b> |  |                     |                     |    |
|                                             |                                      | Essstörungen und Pers Simchen                |                  |                                                                                                    |  |       |                 |                  | Kind-Therapiewochen in einer Klinik                            |  |                     |                     |    |
| Gruppen Bibliotheken                        |                                      | Evaluation of an Intern Güleç                |                  |                                                                                                    |  |       |                 |                  | für Essstörungen                                               |  |                     |                     |    |
| √ <sup>n</sup> IK - SUB Göttingen           |                                      | Göttinger Universitätsk                      |                  |                                                                                                    |  |       |                 |                  | Autor Reich, Günter                                            |  | $\Gamma$ .          | $\bigcirc$<br>$(+)$ |    |
| Eintragsdubletten<br>Einträge ohne Sammlung |                                      | Langsames Entschwind Jens                    |                  |                                                                                                    |  |       |                 |                  | Autor Hasselhorn, Marcus                                       |  |                     | ⊝<br>$\circledast$  |    |
| Papierkorb                                  |                                      | Manual der kognitiven  Legenbauer            |                  |                                                                                                    |  |       |                 |                  | Autor Reich, Günter                                            |  |                     | ⊖<br>$\oplus$       |    |
| <b>SUB_Projekt</b>                          |                                      | Panikherz                                    | Stuckrad-Barre ® |                                                                                                    |  |       |                 |                  | Autor Bögeholz, Susanne                                        |  | <b>The Contract</b> | $(+)$<br>⊝          |    |
|                                             |                                      | Pharmazeutische Zeitu<br>SHERPA/RoMEO - Publ |                  |                                                                                                    |  |       |                 |                  | Autor Boos, Margarete                                          |  |                     | $\ominus$<br>$(+)$  |    |
| *Anorexia nervosa                           |                                      | Vergleichende Studie d Boll                  |                  |                                                                                                    |  |       |                 |                  | Autor Strack Micha                                             |  |                     | $\left( +\right)$   |    |
| *Bulimie / Catecholaminstoffwechsel /       |                                      | Wahrnehmungsverzerr Wolke                    |                  |                                                                                                    |  |       |                 |                  | Autor Hagmayer, York                                           |  | <b>The Control</b>  | $\ominus$ $\oplus$  |    |
| *Bulimie / Catecholaminstoffwechsel /       |                                      | Wahrnehmungsverzerr Wolke                    |                  |                                                                                                    |  |       | Zusammenfassung |                  |                                                                |  |                     |                     |    |
| *Ehemann / Senile Demenz / Krankhe          |                                      |                                              |                  |                                                                                                    |  |       |                 |                  |                                                                |  |                     |                     |    |
|                                             |                                      |                                              |                  |                                                                                                    |  |       |                 |                  |                                                                |  |                     |                     |    |
|                                             | ⊞ هر                                 |                                              |                  |                                                                                                    |  |       |                 |                  |                                                                |  |                     |                     |    |
|                                             |                                      |                                              |                  |                                                                                                    |  |       |                 |                  |                                                                |  |                     |                     |    |

Screenshot unter Verwendung eines Bildes von Dagmar Härter [CC BY-NC-ND 3.0](https://creativecommons.org/licenses/by-nc-nd/3.0/)

#### **Anmerkung:**

**Alle Daten Ihrer Zotero-Bibliothek werden in einem Ordner auf Ihrem Computer abgespeichert. Zusätzlich sollten Sie**  von Zeit zu Zeit die Daten auf einem externen Speichermedium sichern (Mausklick rechts auf "Meine Bibliothek" -> **"Bibliothek exportieren**"**, dann z.B. auf usb-Stick)**

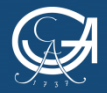

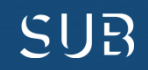

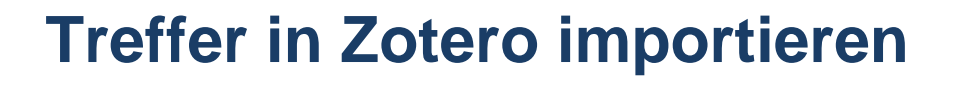

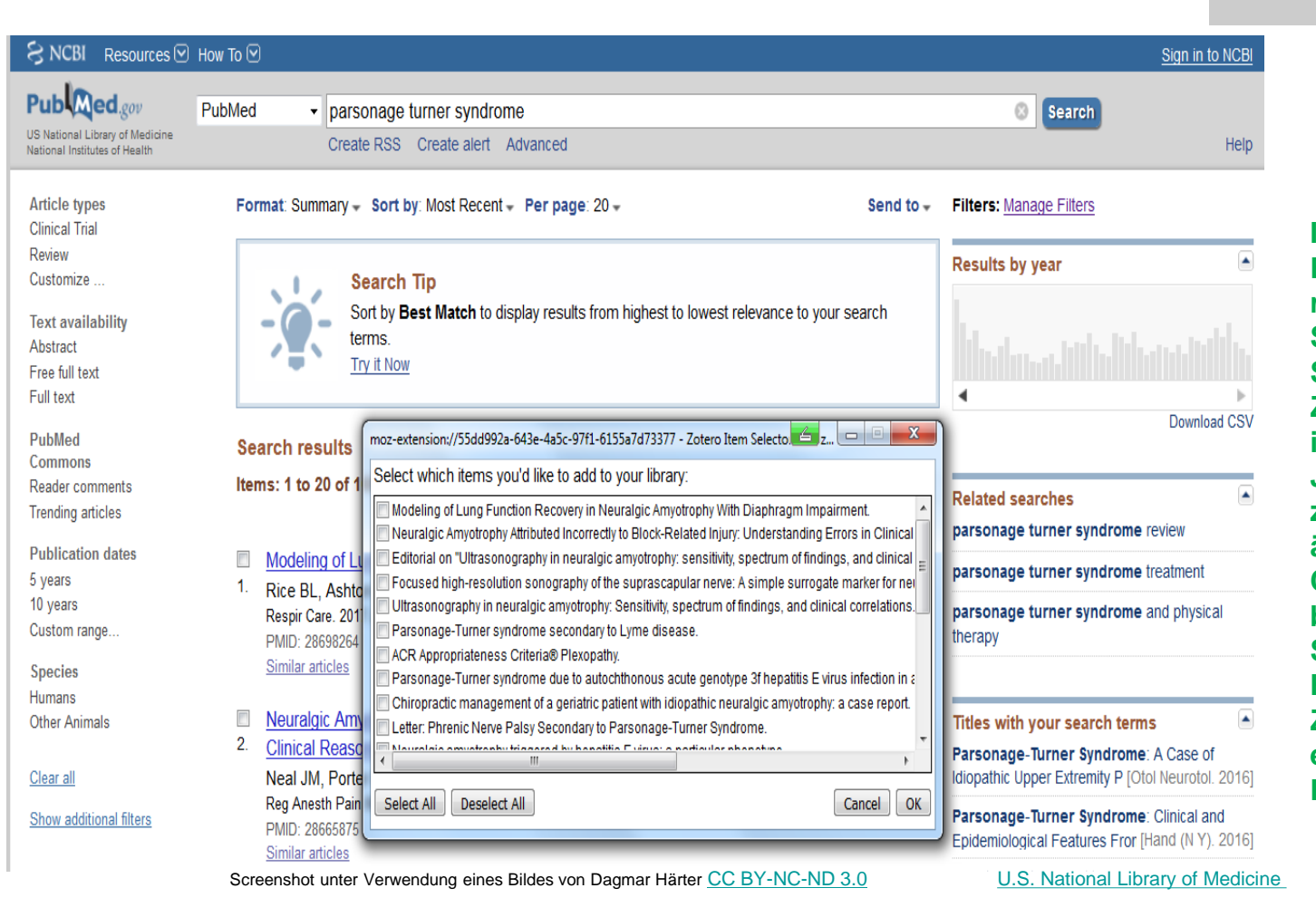

Screenshot unter Verwendung eines Bildes von Dagmar Härter [CC BY-NC-ND 3.0](https://creativecommons.org/licenses/by-nc-nd/3.0/)

- 0

Save to Zotero (PubMed)

**In der Funktionsleiste des Browsers befindet sich rechts oben das Speichersymbol, mit dem Sie Dokumente in Ihre Zotero-Datenbank importieren können. Je nachdem, was Zotero zum Speichern erkennt, ändert sich das Zotero-Connector-Logo in ein bestimmtes Speichersymbol. Hier ein Beispiel, wenn Zotero mehrere Treffer erkennt (Titelliste aus PubMed)**

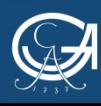

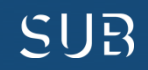

### **Integrierter PDF-Reader**

**Mit Zotero 6 lassen sich PDF-Dateien direkt über Zotero öffnen und mit farbigen Hervorhebungen und Notizen bearbeiten. Es wird daher kein separater PDF-Reader mehr benötigt.** 

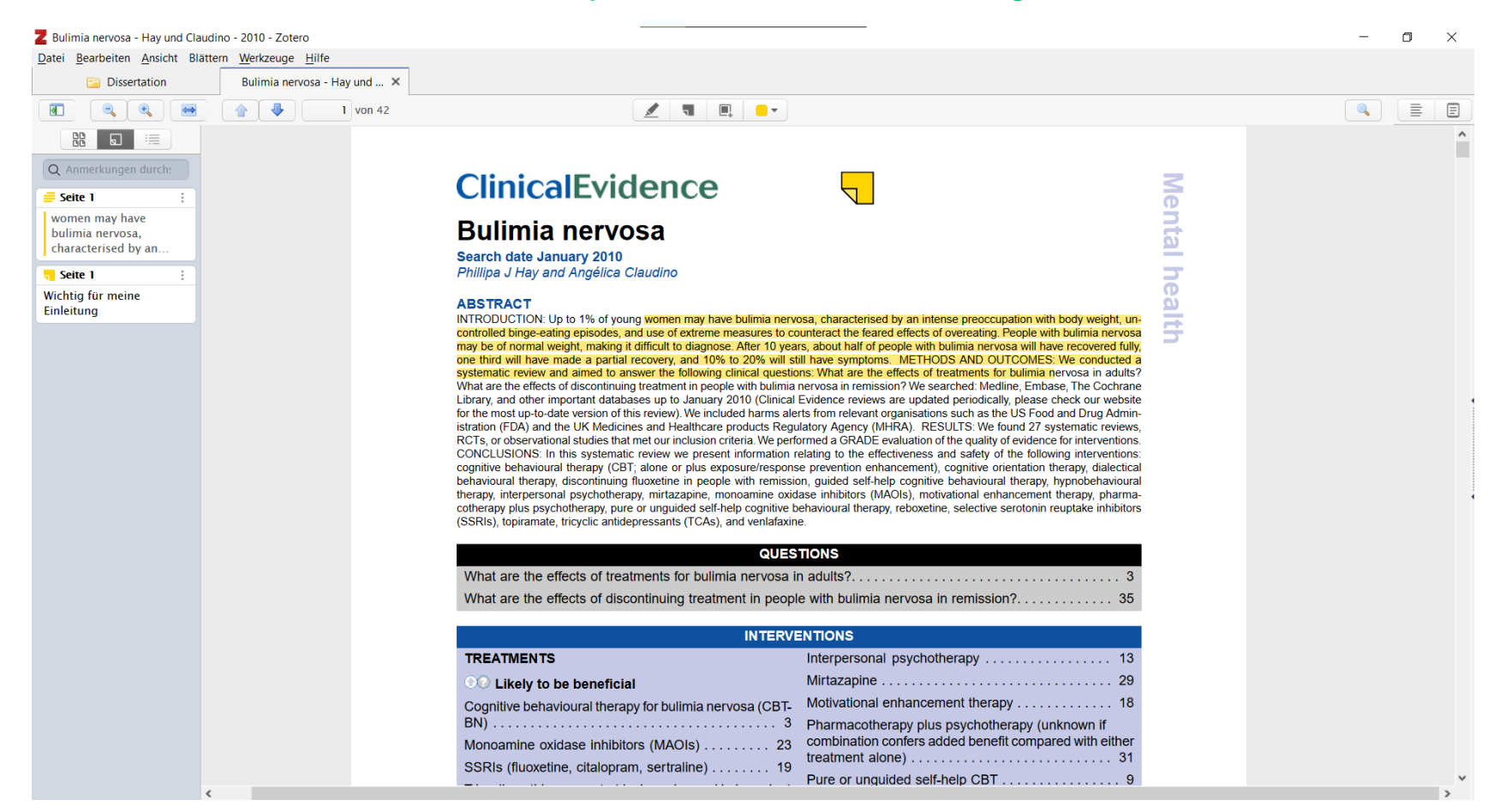

Screenshot unter Verwendung eines Bildes von T. L. [CC BY-NC-ND 3.0](https://creativecommons.org/licenses/by-nc-nd/3.0/)

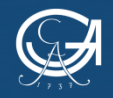

GEORG-AUGUST-UNIVERSITÄT GÖTTINGEN

Zotero-Selbstlernkurs für Medizinstudierende

NIEDERSÄCHSISCHE STAATS- UND UNIVERSITÄTSBIBLIOTHEK GÖTTINGEN

SUR

## **Übung 1**

- Geben Sie im GUK "Demenz" und "Alter" ein, wählen Sie Treffer 1 aus und übernehmen ihn in Ihre Zotero-Bibliothek.
- Gehen Sie auf Seite 2 der Trefferliste im GUK und speichern Sie Treffer 11, 13 und 20.
- Legen Sie eine neue Sammlung für diese Treffer an.

## **Übung 2**

- Suchen Sie in PubMed alle Artikel von Ulrich Sax
- Speichern Sie Treffer 3 und das dazugehörige pdf

## **Übung 3**

• In der "Pharmazeutischen Zeitung Online" hat Annette Mende einen Artikel zu Gicht als Folge von Bratwurstkonsum und Bier verfasst. Fügen Sie diese Webseite Ihrem Projekt hinzu (google: Mende Gicht)

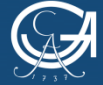

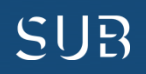

## **Lösung Übung 1**

- GUK: Suche mit "Alle Wörter" *Demenz Alter*
- Treffer 1 auswählen
- Über das Symbol in der Adressleiste des Browsers den Titel in Zotero erfassen
- GUK: zurück auf die Kurzliste und auf Seite 2 der Trefferliste
- Über das Zotero-Ordnersymbol Treffer 11, 13 und 20 auswählen, OK
- In der Zotero-Funktionsleiste das Symbol *Neue Sammlung* anklicken, Namen eingeben, OK

## **Lösung Übung 2**

- Gehen Sie über das DBIS Infosystem (Homepage SUB, Suchleiste, DBIS) in die Datenbank PubMed
- Geben Sie in die Suchleiste *Sax, Ulrich* ein
- Wählen Sie Treffer 3 aus und speichern ihn über das Zotero-Symbol
- Öffnen Sie den Volltext und laden sich das PDF auf den Bildschirm
- Speichern Sie sich das PDF zum dazugehörigen Treffer

## **Lösung Übung 3**

- Google: Suchwörter *Mende Gicht*
- Den passenden Treffer auswählen
- Über das Zotero-Symbol wird der Beitrag in Ihr Projekt gespeichert

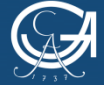

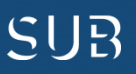

Unter Verwendung eines Screenshots von [Pharmazeutische Zeitung online](https://www.pharmazeutische-zeitung.de/index.php?id=65817) 

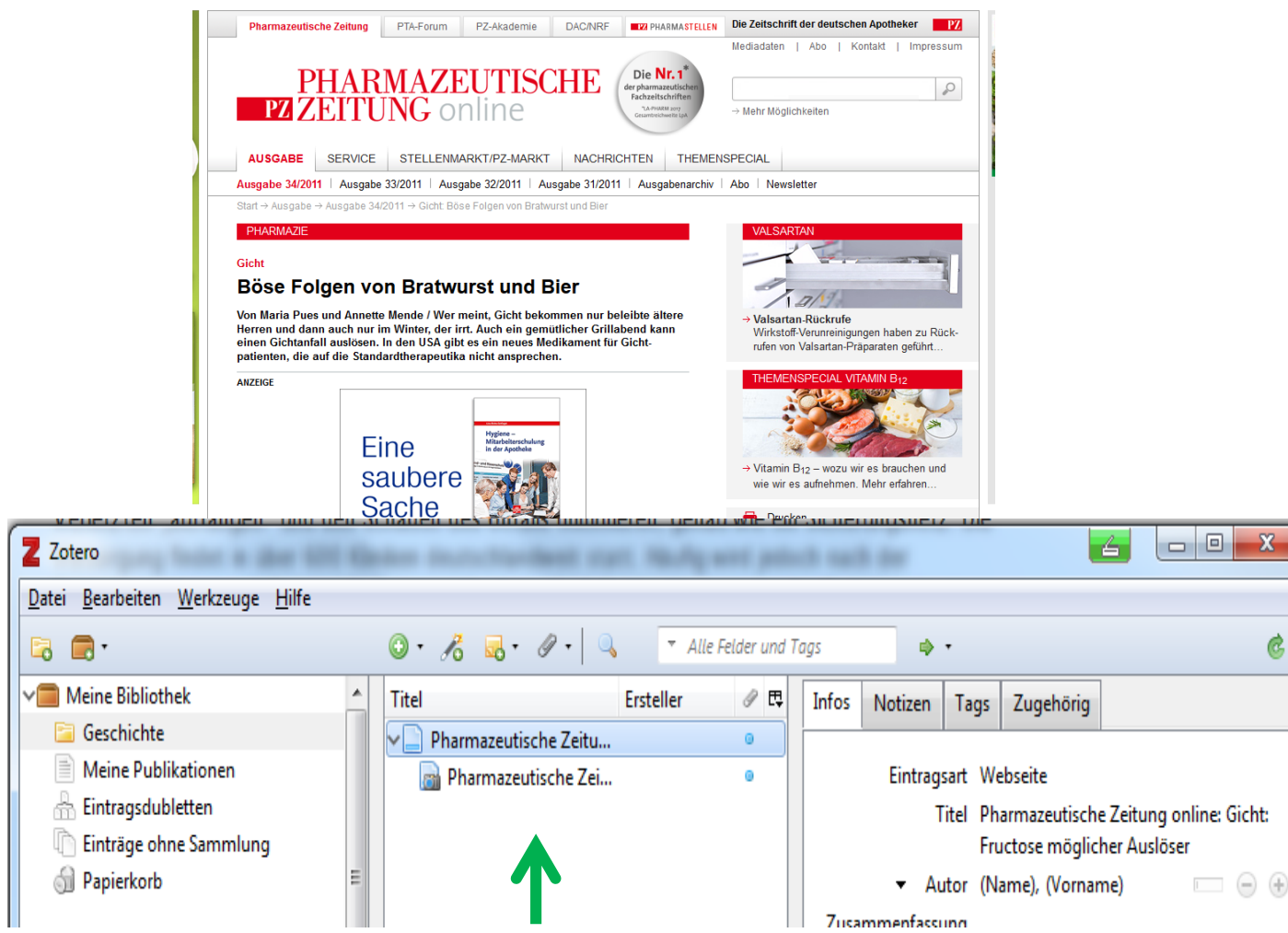

 $\equiv$ spe Save to Zotero (Web Page with Snapshot)

**Webseiten können mit einem Screenshot zusammen gespeichert werden. Dieser ist dann auch offline verfügbar.**

Abb. Links und oben: Screenshot unter Verwendung eines Bildes von Dagmar Härter [CC BY-NC-ND 3.0](https://creativecommons.org/licenses/by-nc-nd/3.0/)

**Der Screenshot aus Internetquellen ist wichtig für die Dokumentation Ihrer Literaturrecherche. So können Sie später immer belegen, dass die Webseite zum Zeitpunkt des Zitierens genau so ausgesehen hat.**

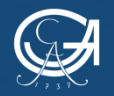

Ċ

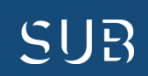

## **Übung 4**

- Rufen Sie die Datenbank Web of Science auf.
- Suchen Sie Literatur zum Thema Aspirintherapie und Reduktion von Tumorerkrankungen
- Beschränken Sie Ihre Auswahl auf das Jahr 2016.
- Wählen Sie einige Titel aus (z.B. Treffer 1, 4 und 5) und speichern Sie sie samt Volltexten (falls verfügbar) in Ihr Zotero-Projekt.

## **Übung 5**

- Schreiben Sie ein paar Sätze in Word.
- Fügen Sie vor dem ersten Punkt einen Nachweis auf einen der Aufsätze ein, die Sie inzwischen in Ihrer Zotero-Sammlung haben
- Fügen Sie am Ende des dritten Satzes einen Nachweis auf ein Buch aus Ihrer Sammlung ein
- Lassen Sie von Zotero ein Literaturverzeichnis erstellen
- Fügen Sie eine weitere Zitation in Ihren Text ein das Literaturverzeichnis sollte sich dann automatisch aktualisieren
- Wechseln Sie (nur zum Spaß) den Zitationsstil und beobachten Sie die Veränderungen

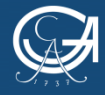

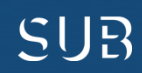

### **Lösung Übung 4**

- DBIS-Infosystem, dort die Datenbank Web of Science auswählen
- Suchwörter (z.B.) *aspirin therapy cancer prevention* eingeben
- Filtern, damit Sie nur die Suchergebnisse mit dem Erscheinungsjahr 2016 bekommen
- Mit dem Ordner-Symbol Treffer 1, 4 und 5 anklicken -> OK
- Die PDF's werden automatisch heruntergeladen, sofern lizenziert

#### **Lösung Übung 5**

- Zitat anlegen: klicken Sie auf das Icon *insert citation*
- Beim ersten Mal den Zitierstil auswählen
- $\cdot$   $\rightarrow$  Zotero-Oberfläche öffnet sich

#### Zwei Ansichten:

- modern ("**Google-Suchschlitz**") Begriff eingeben und dann Zitat auswählen
- Klassisch wählen Sie das gewünschte Medium aus
- Gehen Sie in Ihrem Textdokument an die Stelle, wo das Literaturverzeichnis erscheinen soll
- Erstellen Sie das Literaturverzeichnis mit einem Klick auf das Icon *insert Bibliography*
- Mit dem Icon *document preferences* können Sie den Zitierstil umstellen

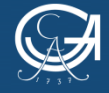

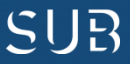

### **Wo bekommt man den UMG-Zitierstil?**

Für die Einstellung des UMG-Zitierstils folgendermaßen vorgehen:

- Menüpunkt "Werkzeuge" (oder "Bearbeiten") in der Zotero-Funktionsleiste anklicken
- Einstellungen Zitieren Unterkarte Stile "zusätzliche Stile erhalten"
- Style Repository-Fenster öffnet sich, in die Suchleiste *Universitätsmedizin Göttingen* eingeben – installieren und es erscheint in der Liste – ok.

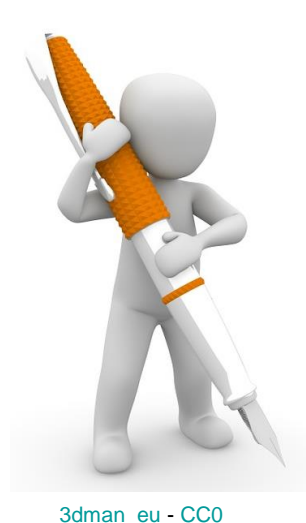

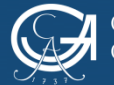

ORG-AUGUST-UNIVERSITÄT

Zotero-Selbstlernkurs für Medizinstudierende

NIEDERSÄCHSISCHE STAATS- UND UNIVERSITÄTSBIBLIOTHEK GÖTTINGEN

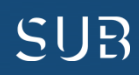

## **Tipp: Das Plugin** *ZotFile*

Das Plugin *ZotFile* hilft beim Verwalten von Anhängen. Kommentare und Markierungen aus PDF-Anhängen können extrahiert und über Rechtsklick auf den Eintrag -> "Anhänge verwalten" -> "Annotationen herauskopieren" als Notiz im übergeordneten Eintrag gespeichert werden

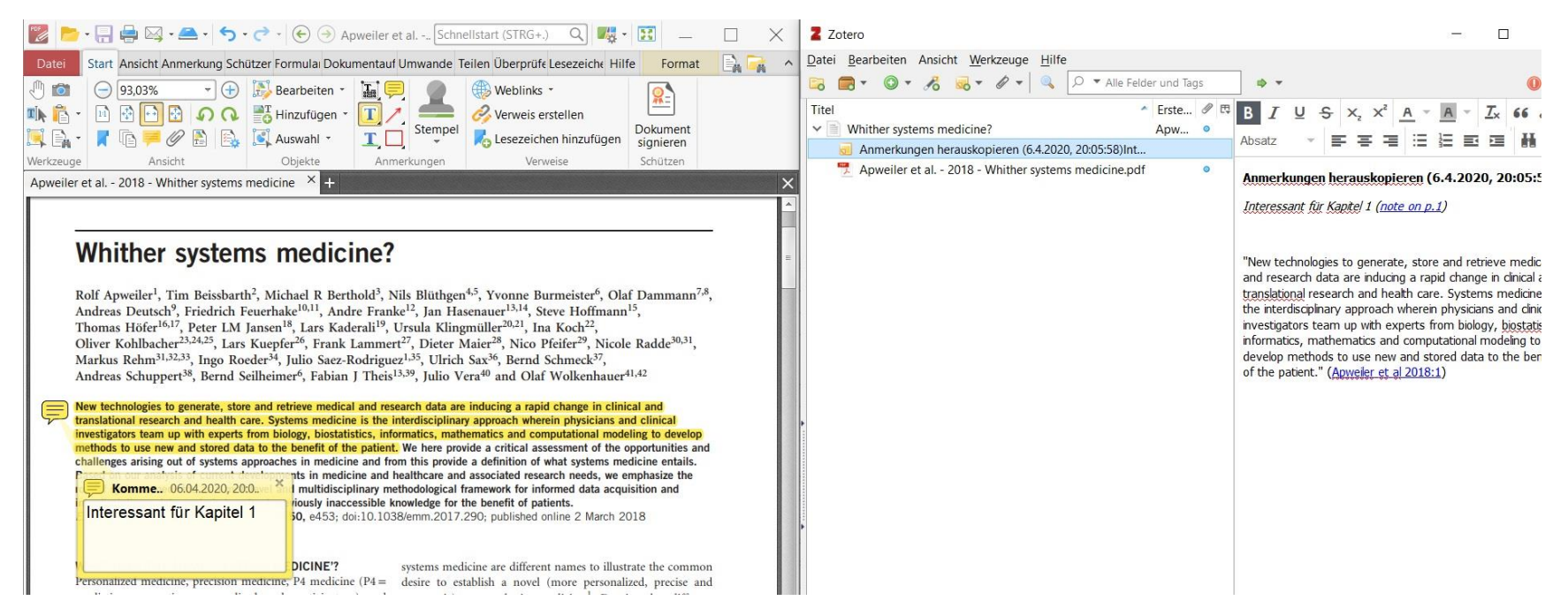

• Download und Informationen zu weiteren Funktionen von *ZotFile* unter [http://zotfile.com/,](http://zotfile.com/) siehe *How to install & set up Zotfile*

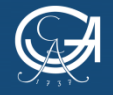

#### **Weitere Informationen, wichtige Links und Tipps**

- Auf der SUB-Homepage [Tools und Techniken](https://www.sub.uni-goettingen.de/lernen-lehren/wissenschaftlich-arbeiten-tools-und-techniken/) zum wissenschaftlichen Arbeiten
- die **Schreibberatung** der Universität
- Auf Youtube eine umfangreiche Sammlung von [Video-Tutorials](https://www.youtube.com/user/LotseTeam?feature=watch) zur Literatursuche
- einen Artikel zur guten wissenschaftlichen Praxis
- Informationen zum Thema Plagiate
- die [Richtlinien](https://www.umg.eu/studium-lehre/promotion/informationen-fuer-promovendinnen/verfahrensablauf/verschriftlichung-der-arbeit/) für die äußere Form für medizinische Dissertationen
- Mit unserem [Dilemma Game](https://opac.sub.uni-goettingen.de/DB=1/XMLPRS=N/PPN?PPN=861930118) können Sie spielerisch die Regeln guter wissenschaftlicher Praxis nachvollziehen

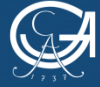

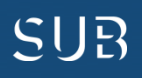

#### **Videos, Tutorials**

- Auf der Homepage der SUB finden Sie den Link zum [YouTube](https://www.youtube.com/playlist?list=PLgoiCMgV-zrfLp3DkVorGGU_MGXR5lsfY)-Kanal mit vielen Lernvideos
- Die TU Berlin hat hervorragende [Lernvideos](https://www.dbwm.tu-berlin.de/menue/iep/lernvideos/) zusammengestellt, angefangen von der Recherche bis hin zu Impact Faktoren verstehen und Internetquellen bewerten

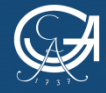

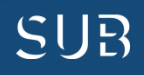

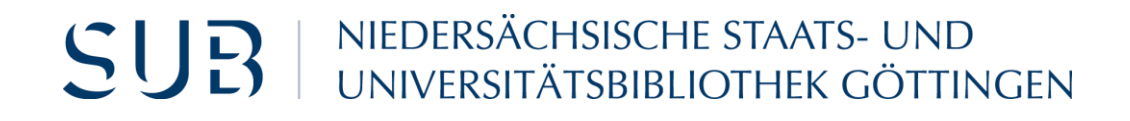

### Viel Erfolg bei Ihren Projekten!

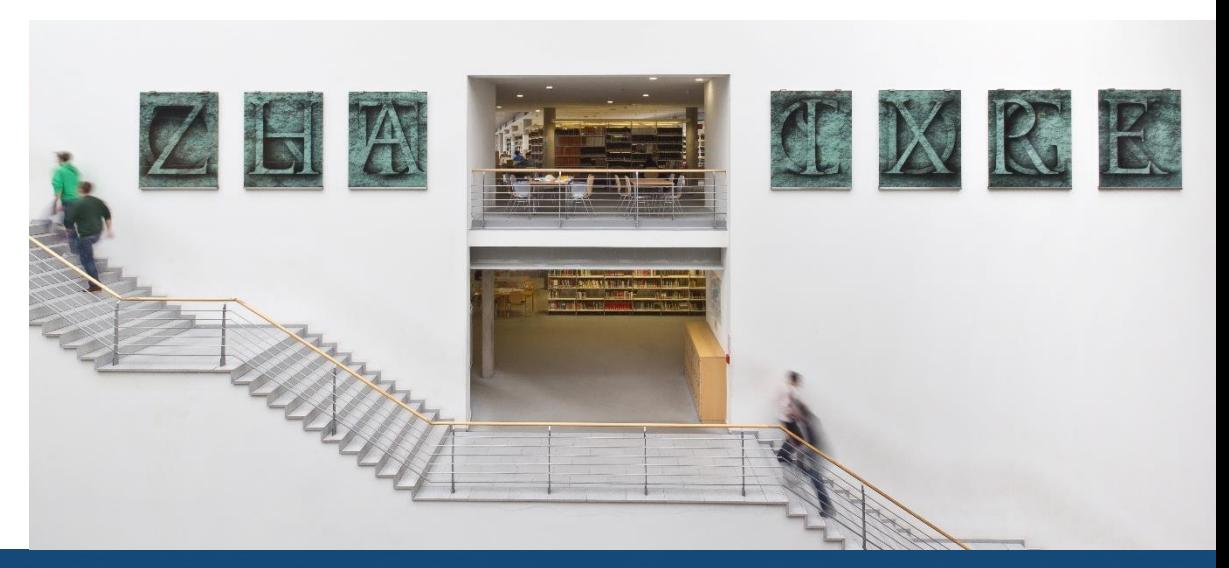

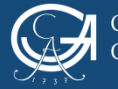

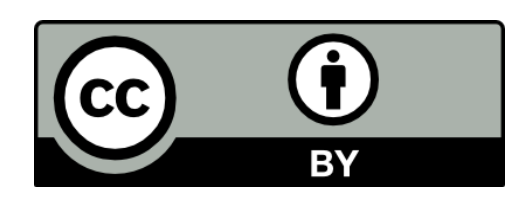

SUB Göttingen

Sofern einzelne Inhalte nicht anders angegeben sind, ist dieser Selbstlernkurs unter einer CC BY 4.0 Lizenz veröffentlicht.

https://creativecommons.org/licenses/by/4.0/

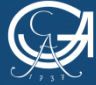

EORG-AUGUST-UNIVERSITÄT **TINGEN** 

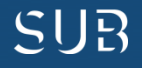